Read&Write is a text-to-speech reading and study tool available to all GBC students, faculty, and staff.

- 1. Go to the <u>Read&Write website</u>. This link opens the product website in a new tab.
- 2. Scroll down the page and click the button.

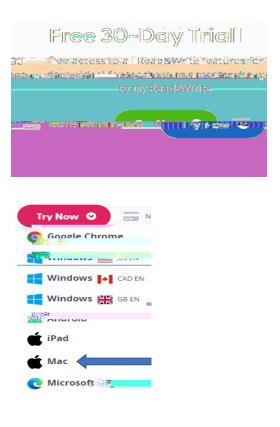

- 4. Once downloaded, run the Read&Write.dmg file.
- 5. Drag the Read&Write icon to the Applications folder.

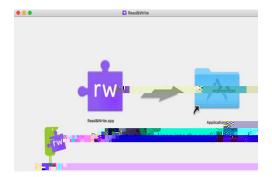

6. A window outlining the steps to enable assistive devices for Read&Write displays. Click Security & Privacy